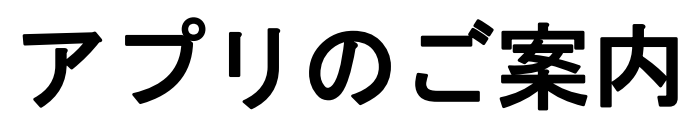

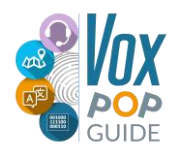

### 〈ダウンロード方法〉

QRコード1つにつき、お申込み人数 × 1デバイスがダウンロード可能です。

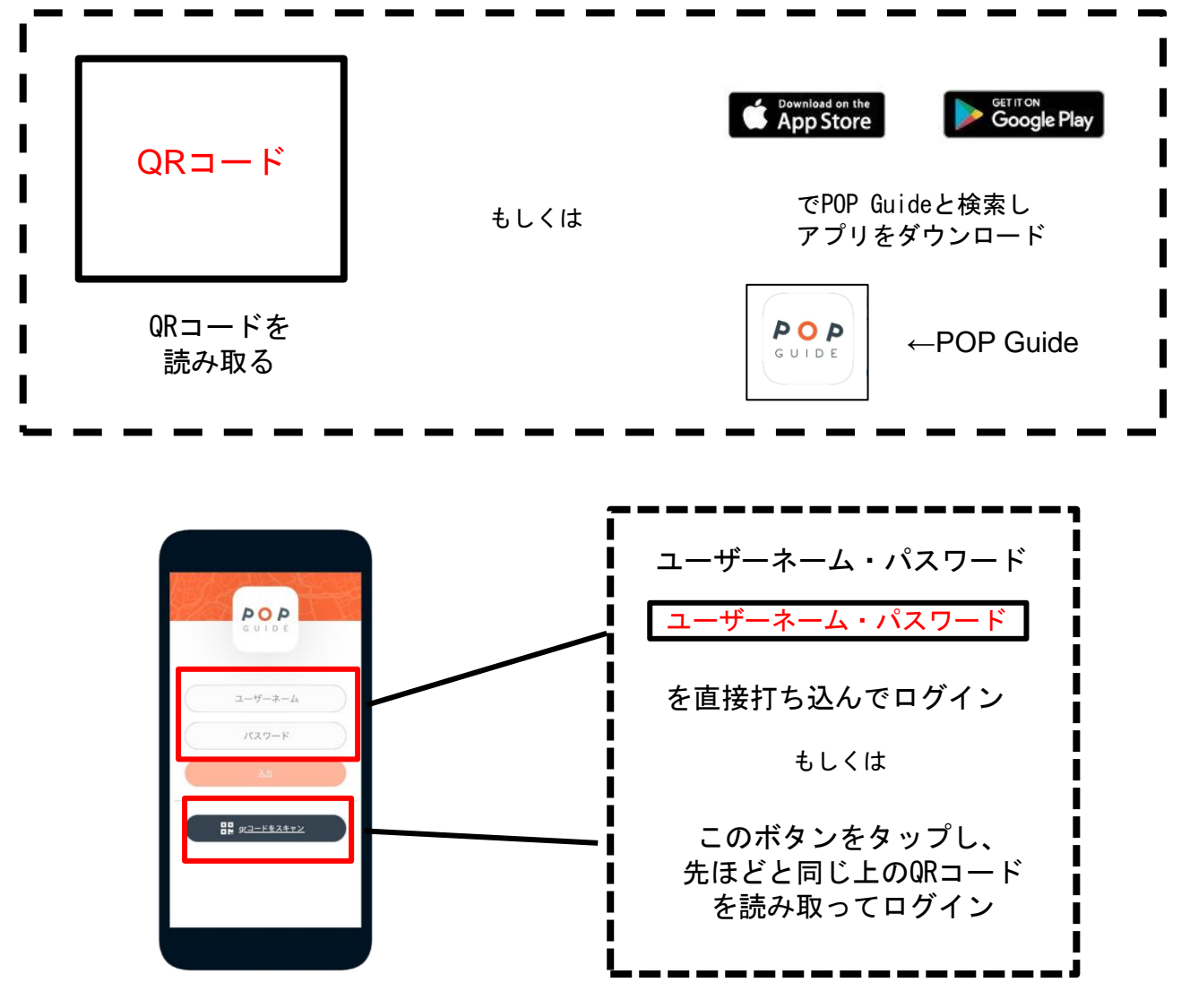

ログインすると①のような画面になります。画像をタップし、②で日本語をご選択くださ い。③でFull版かLight版をご自身の環境に合わせて選択し、右下の をタップしてマッ プをダウンロードしてください。

※②の言語選択は、言語が1つの場合も必ず選択してください。

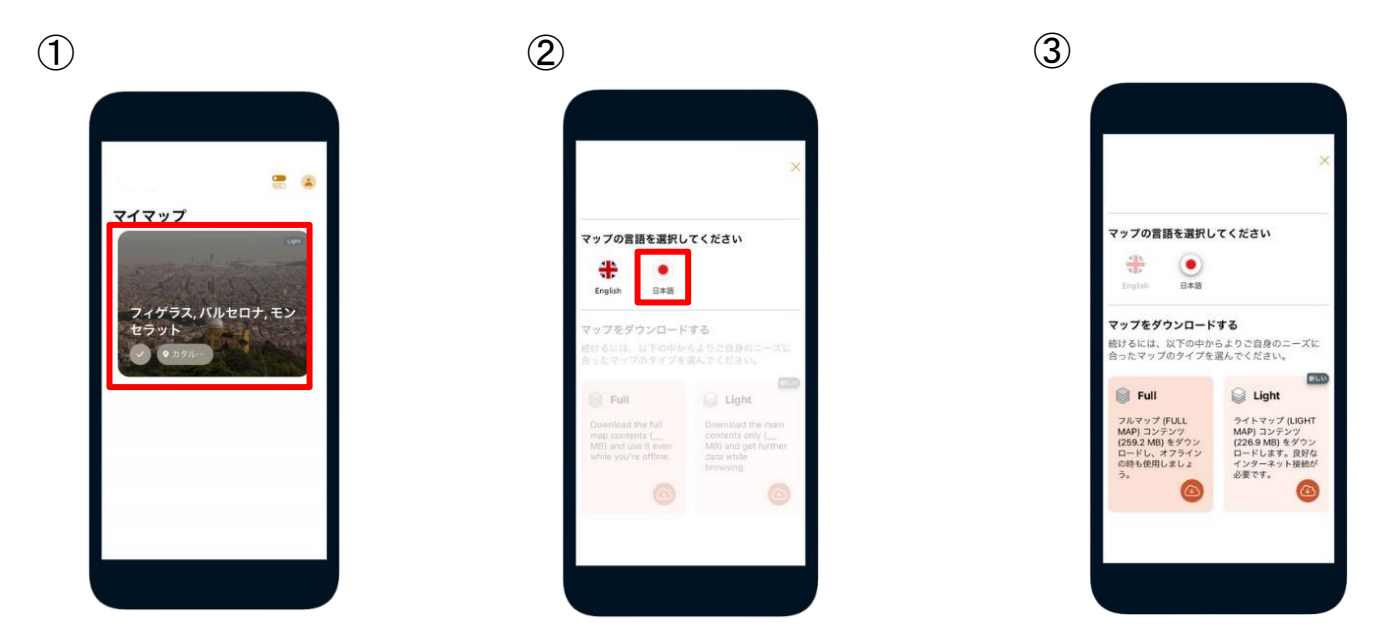

### 〈観光スポット&周辺案内〉

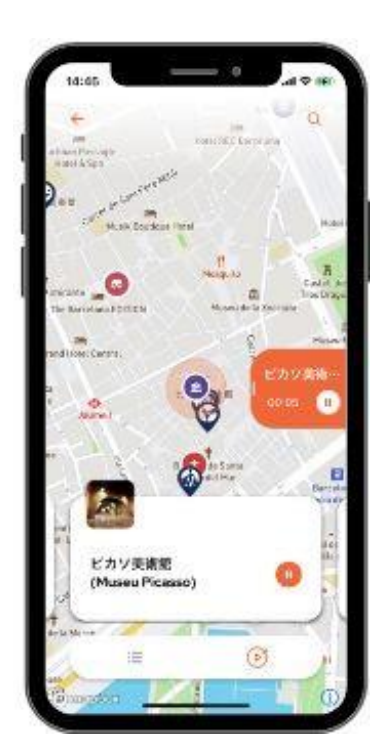

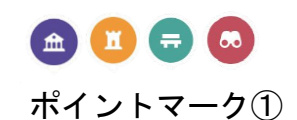

周辺の観光箇所をお 調べいただけます。

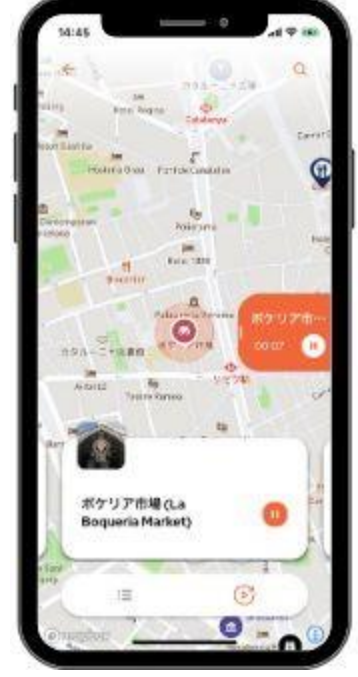

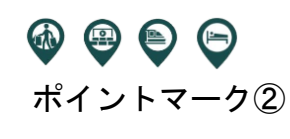

周辺の土産屋、商業 施設などの施設をお 調べいただけます。

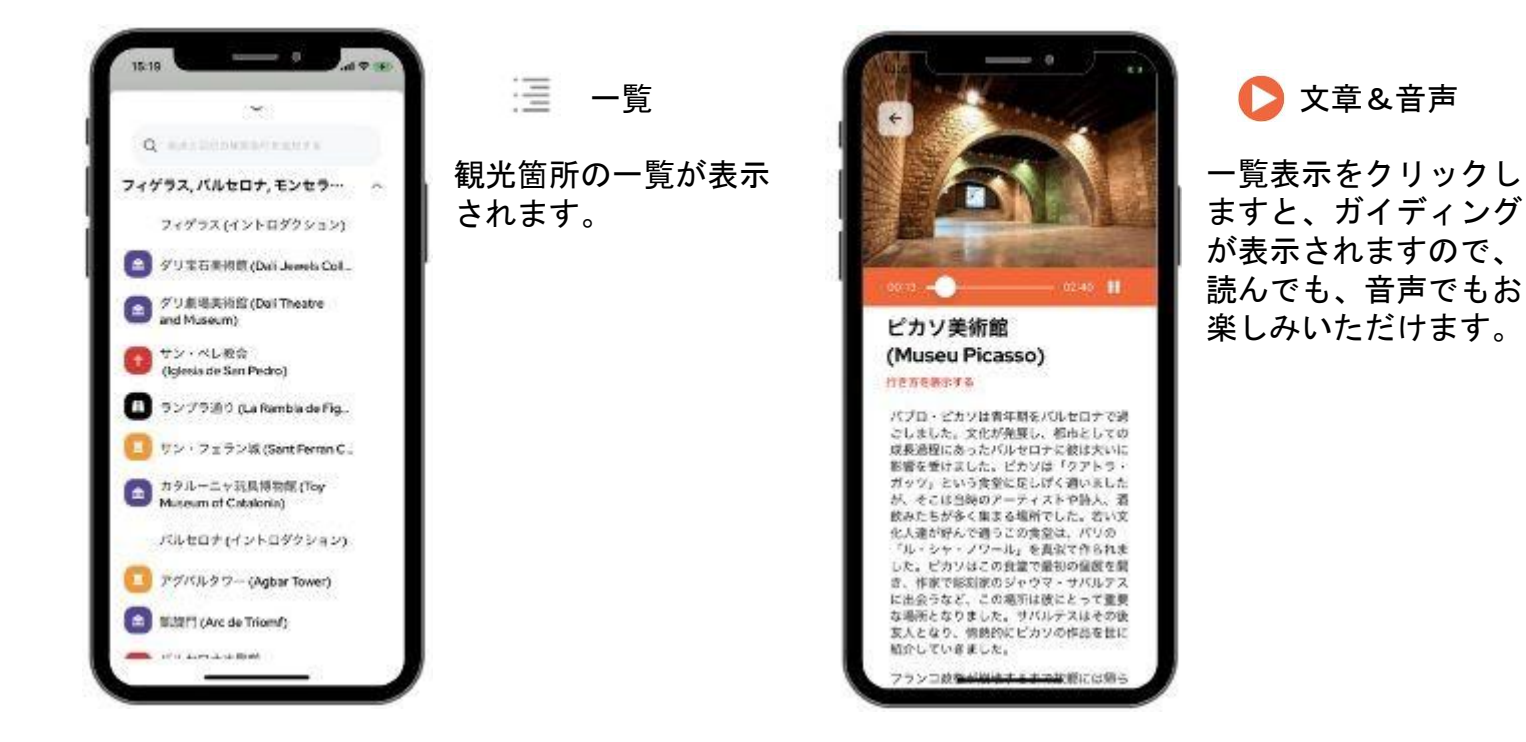

※音声ガイドを使用する際は、スマートフォンの設定でPOP Guideアプリのサウンドをオンにし、 マナーモードを解除してください。(次のページ参照)

アプリを正常に作動させるため、スマートフォンの設定をご確認ください。

# 〈iPhoneの

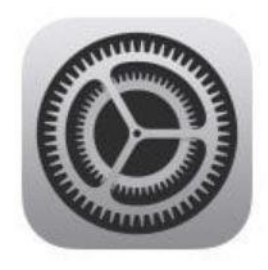

方〉<br>「設定」→下にスクロールし、POPGuideを選択 ①位置情報「常に」を選択 ②通知内、通知を許可を「ON」に設定 ③通知内、サウンド「ON」に設定 ※機種により、表示や表記が異なる場合があります。 ※マナーモード設定の方は解除もお願いします。

※一例 < POPGuide 位置情報 < 設定 POPGuide ← POPGuide 通知 位置情報の利用を許可 通知を許可 なし 1位置情報 常に許可 > 次回確認 通知 ■ カメラ このAppの使用中のみ許可 <> Siriと検索  $9:41$ 常に **■ 通知**<br>■ パナー、サウンド、バッジ ロック画面 通知センター  $1 + -$ (\*) モバイルデータ通信 。<br>アプリの設定から有効にして下さい。"  $\bullet$  $\mathcal{S}$ 正確な位置情報 バナースタイル 一時的 > 優先する言語 Appで特定の位置情報を使用できるようにします。この設定を オフにすると、Appはおおよその位置情報しか判断できませ ● 言語 日本語 > サウンド

### 〈**Android**の方〉

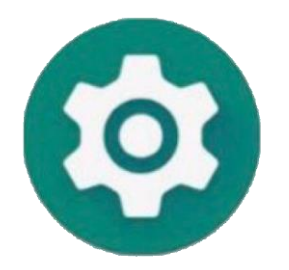

### 通知と位置情報

「設定」→POPGuideを選択 ①通知「通知」をON ②位置情報「権限」を選択し「位置情報」 をONサウンド 「設定」→サウンドとバイブを選択→サウンドをON ※機種により、表示や表記が異なる場合があります。 ※マナーモード設定の方は解除もお願いします。 ※位置情報の選択で「常に許可」がある場 合はそちらを選択ください。

バッジ

## 〈Androidの方〉

### ※例①

### AOA POPGuide 通知を表示  $\bullet$ カテゴリ autoplay.channelName  $\bigcirc$ MediaSession  $\bigcirc$ アプリアイコンのバッジ  $\bigcirc$

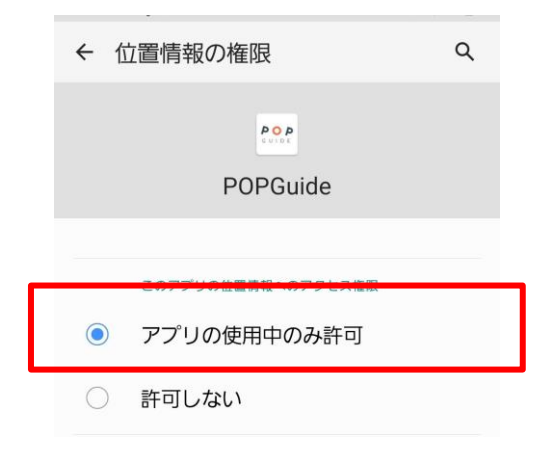

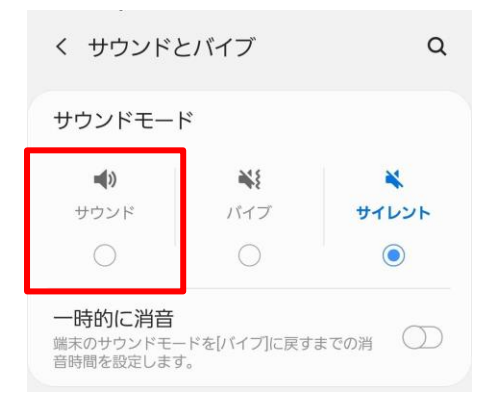

### ※例②

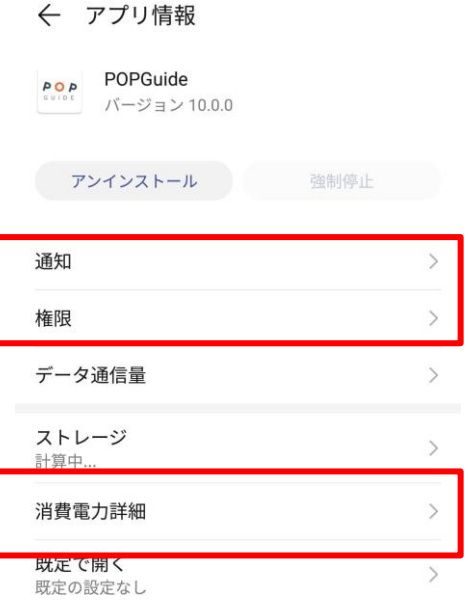

#### $\leftarrow$ 通知

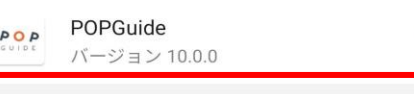

 $\bigcirc$ 

 $\bigcirc$ 

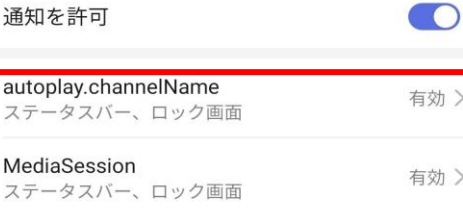

アプリのアイコンバッジ

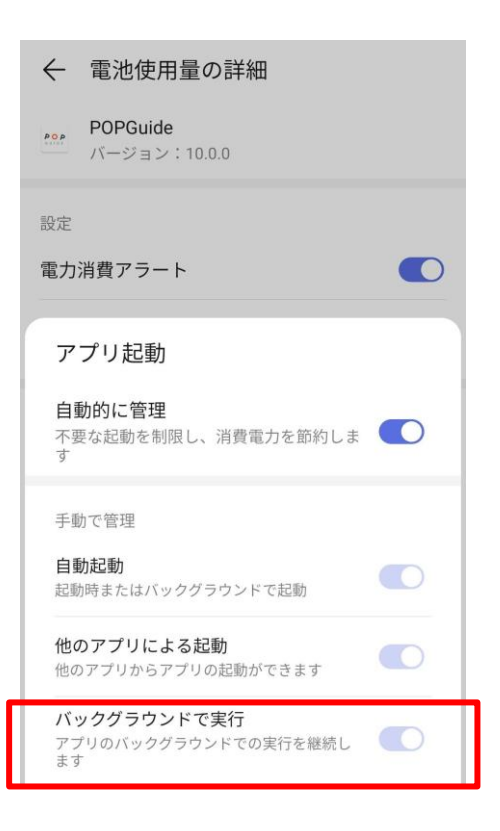